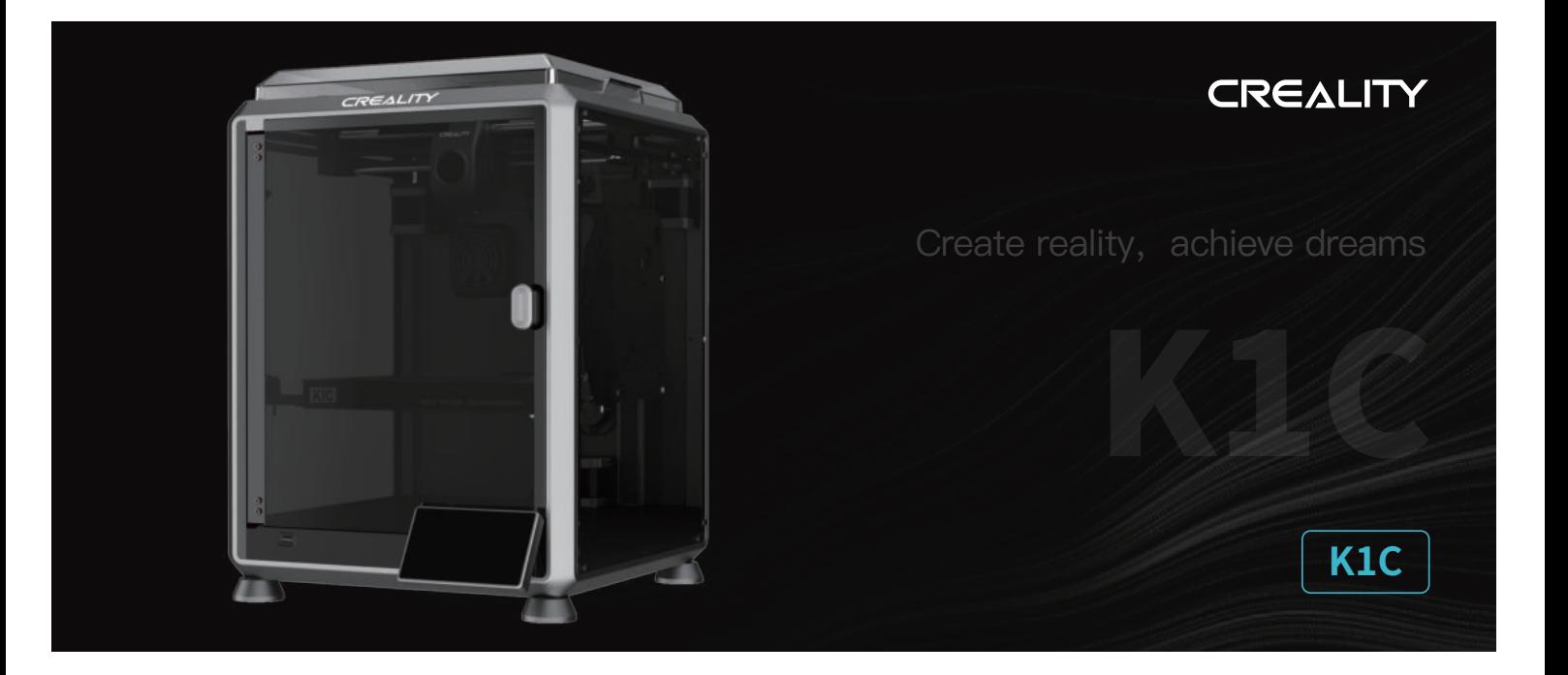

# **Uživatelská příručka k 3D tiskárně**

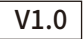

#### Vážení uživatelé,

děkujeme, že iste si vybrali právě náš produkt. Pro dosažení co nejlepších zkušeností si prosím pečlivě pěčtěte tuto uživatelskou příučku a důsledně dodržujte pokyny k ovládání tiskárny. V případě jakéhokoliv problému s tiskárnou kontaktujte prosím náš záruční servis prostřednictvím vyplnění formuláře na internetové stránce https://reklamace.beryko.cz/. Pro získání více informací ohledně používání našich produktů se také můžete naučit používat tiskárnu následujícími způsoby: Doprovodné pokyny: příslušné pokyny a videa můžete najít na USB flash drive.

Navštivte oficiální internetové stránky (https://www.creality.com), kde najdete informace týkající se softwaru, hardwaru, kontaktní informace, návod k použití zařízení, informace o záruce a další. Můžete také navštívit internetové stránky https://www.crealitycloud.com/, kde po registraci získáte další možnosti využití produktu.

#### POZNÁMKY

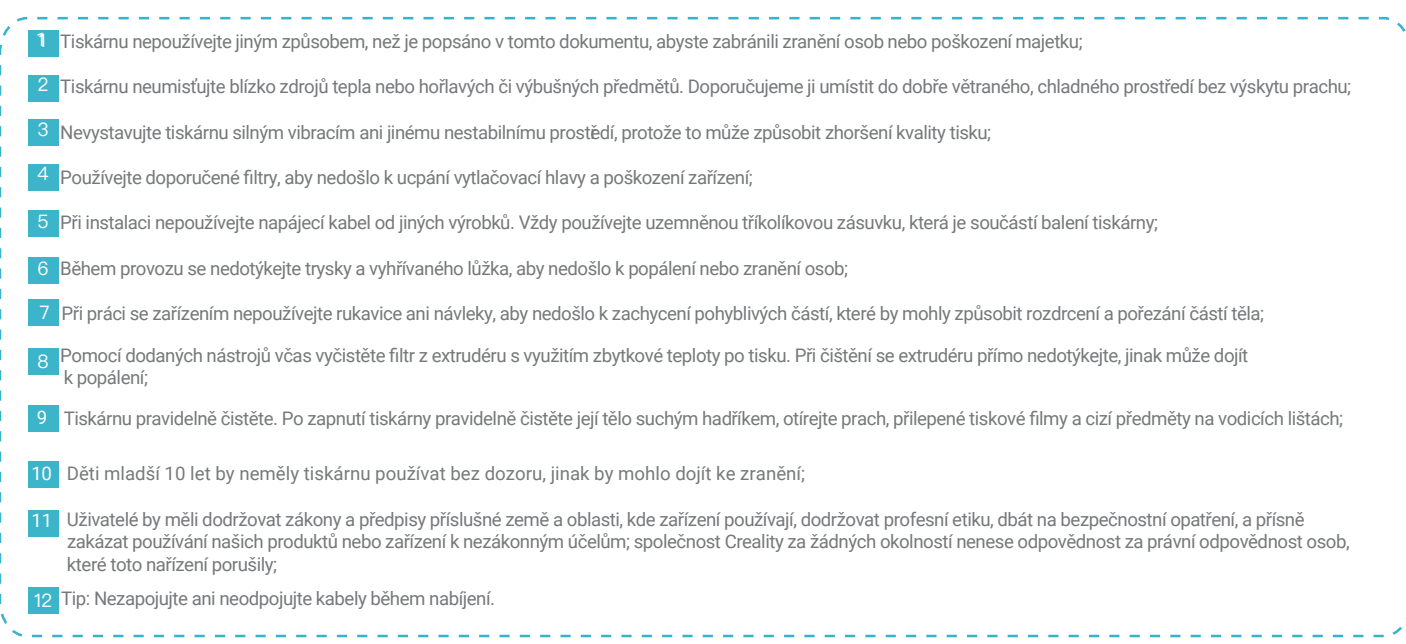

## Obsah

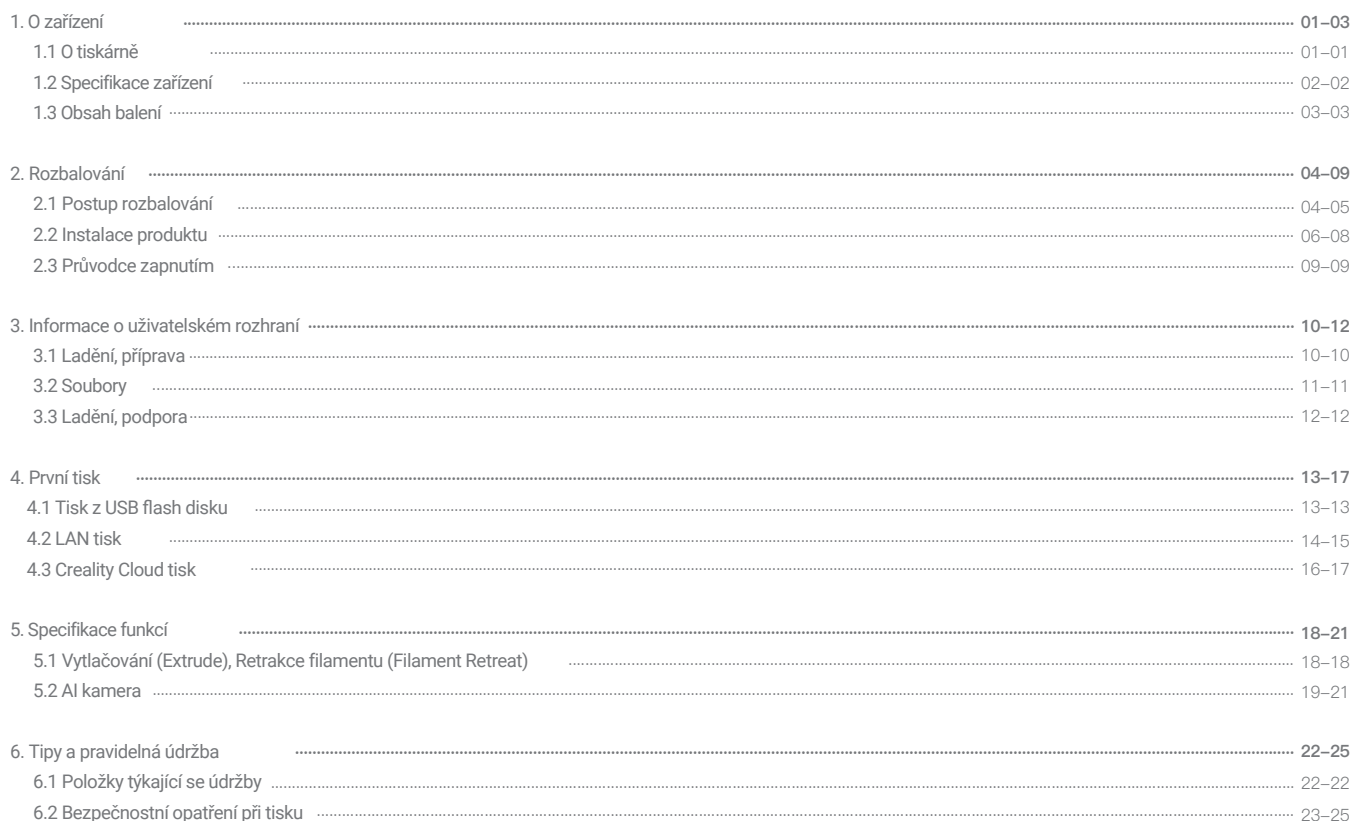

## 1. O zařízení

#### 1.1 O tiskárně

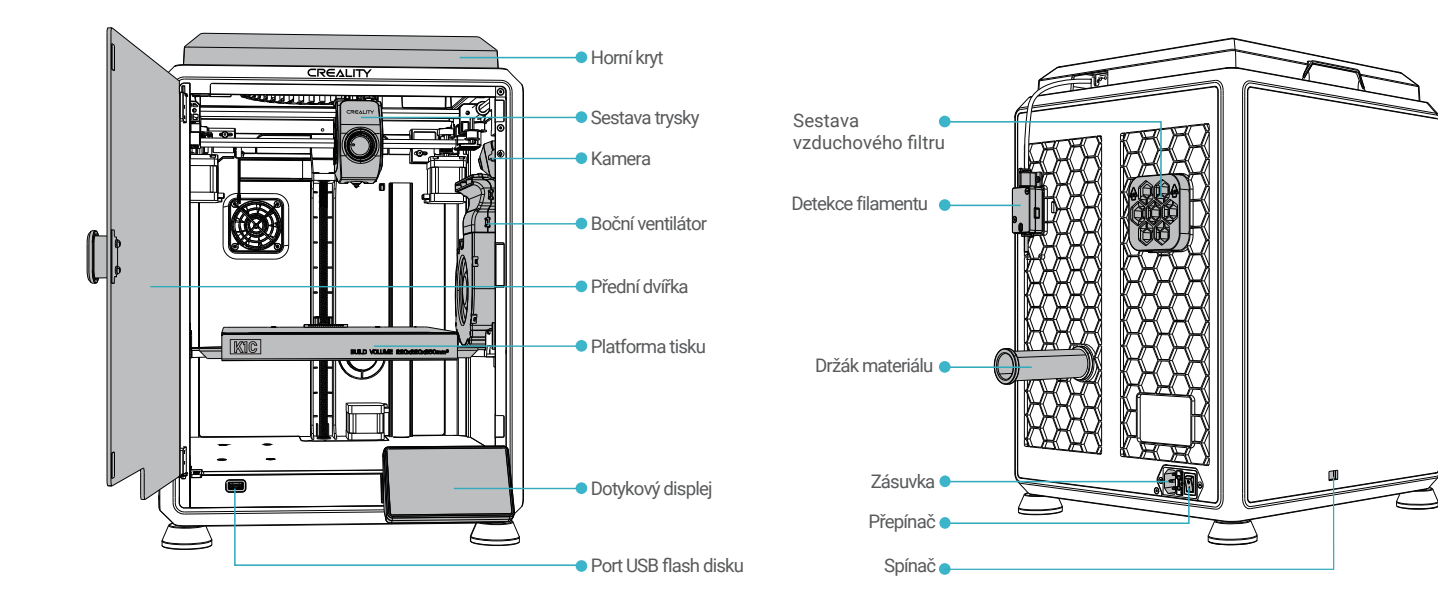

## 1. O zařízení

## 1.2 Specifikace zařízení

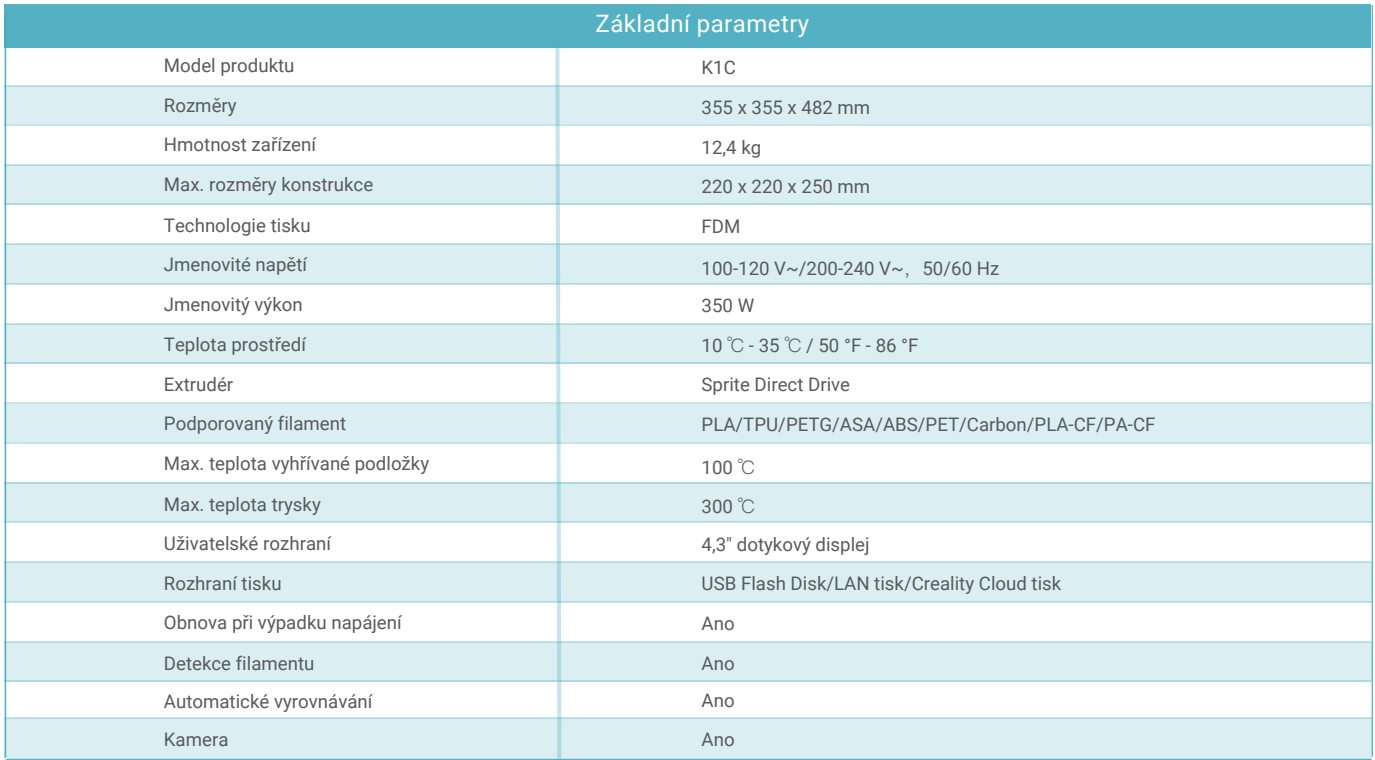

## 1. O zařízení

#### 1.3 Obsah balení

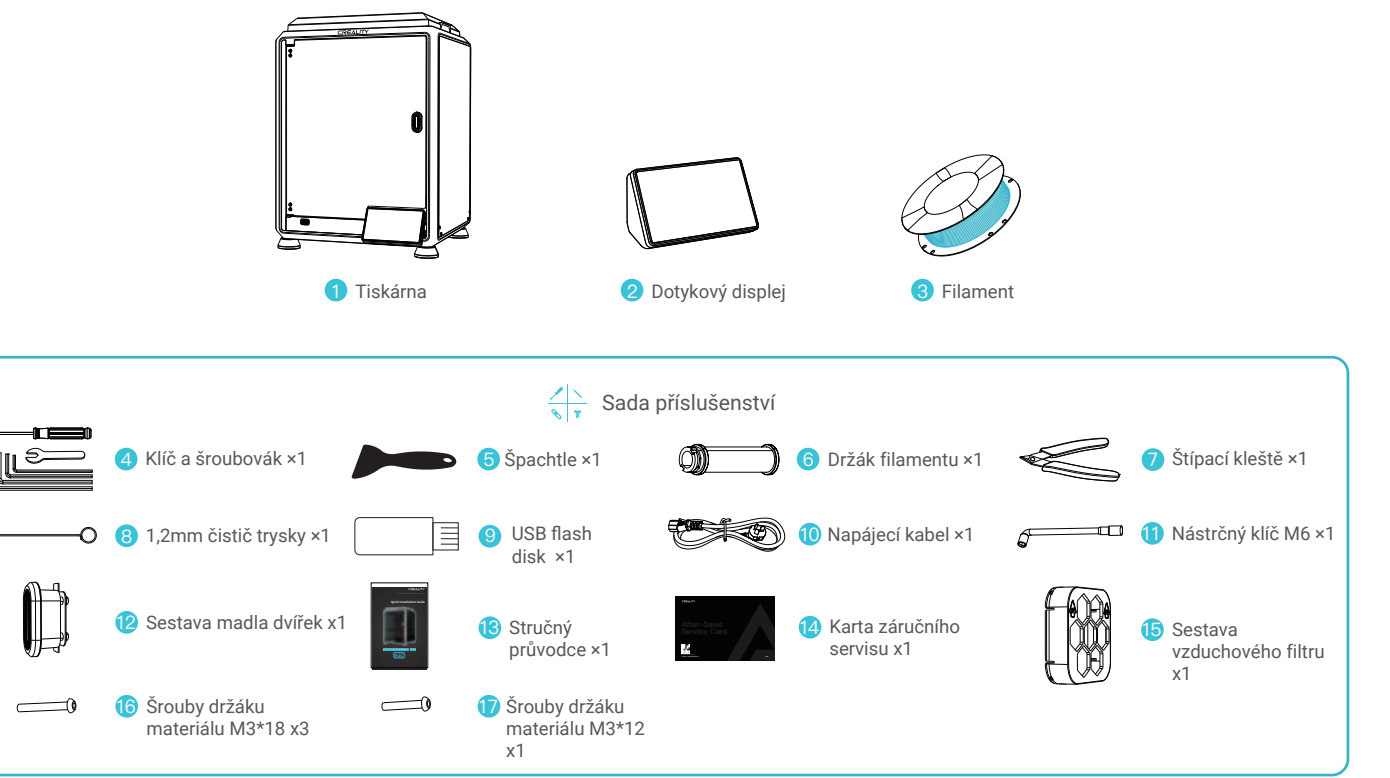

\* Tip: výše uvedené příslušenství je pouze orientační. Podívejte se prosím na skutečné příslušenství!

## 2.1 Postup rozbalování

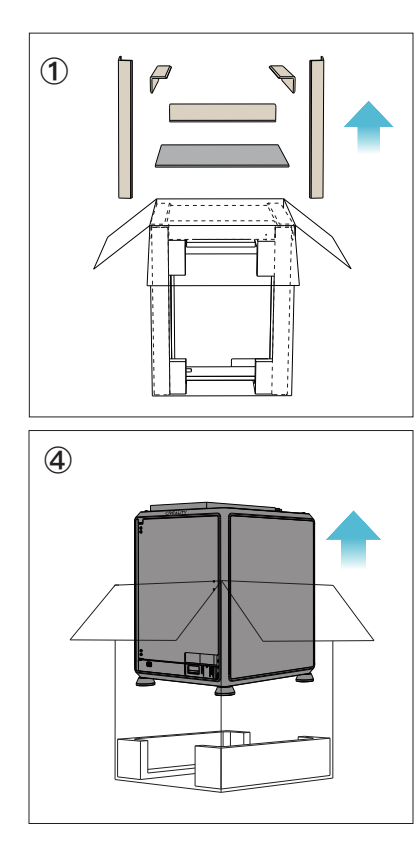

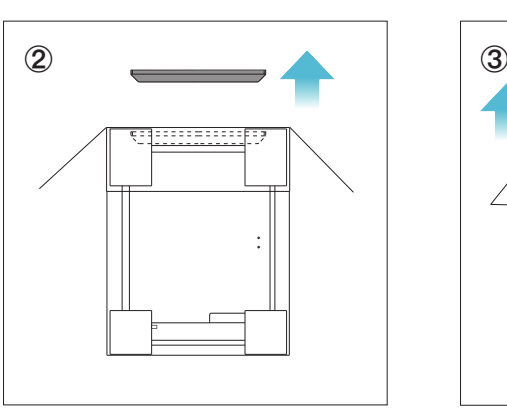

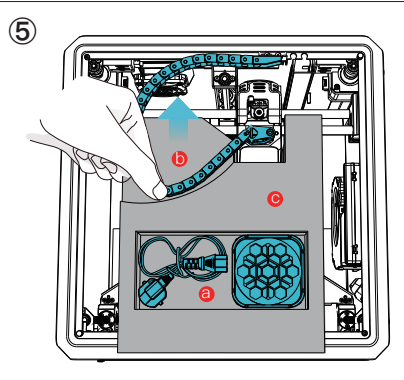

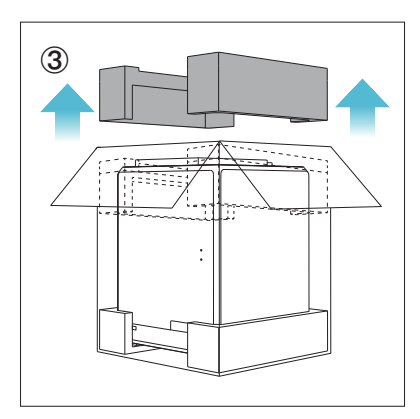

- **O** Vyjměte napájecí kabel a sestavu vzduchového filtru;
- **D** Přesuňte řetěz na jednu stranu ve směru označeném šipkou;
- Nakonec vyjměte šedou pěnu podle c obrázku.

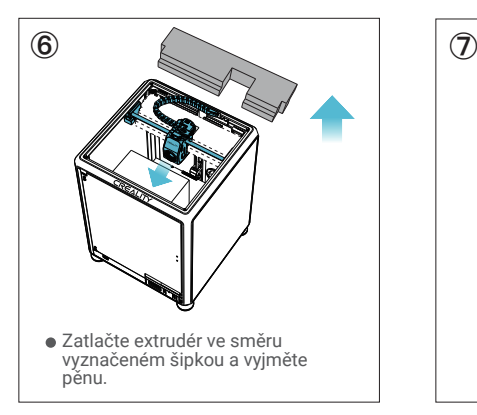

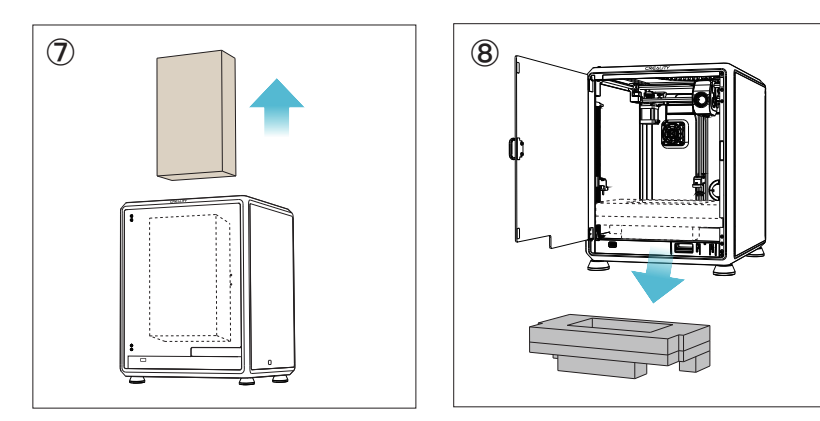

#### 2.2 Instalace produktu

① Nainstalujte madlo na přední dveře podle obrázku. ② Nainstalujte sestavu vzduchového filtru.

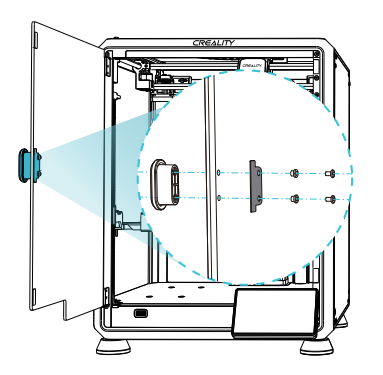

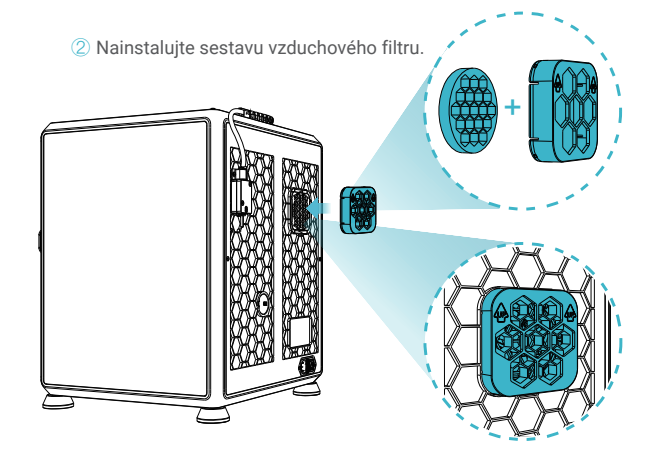

③ Vyjměte dotykový displej z krabice s nástroji a připojte jej k plochému kabelu vytaženému ze základny podle obrázku A. Poté zacvakněte dotykový displej do slotu v základní desce, jak je znázorněno na obrázku B. (Směr je znázorněn na obrázku, jinak by mohlo dojít k poškození rozhraní displeje.)

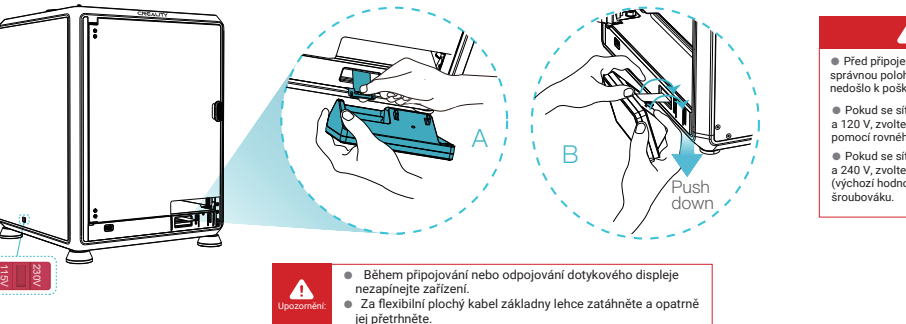

#### **A** Upozornění:

 $\mathcal{L}$ 

● Před připojením k napájení zajistěte správnou polohu vypínače napájení a sítě, aby nedošlo k poškození zařízení.

- Pokud se síť pohybuje mezi 100 V a 120 V, zvolte pro přepínač napájení 115 V pomocí rovného šroubováku.
- Pokud se síť pohybuje mezi 200 V a 240 V, zvolte pro přepínač napájení 230 V (výchozí hodnota je 230 V) pomocí rovného

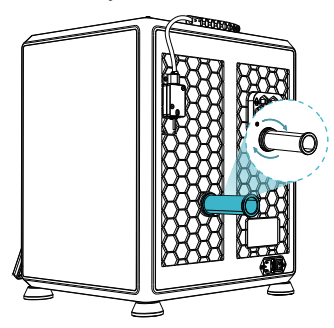

⑥ Vložte filamenty. (Vložte filament do nejhlubší části teflonové trubice, dokud s ním nebude možné pohnout.)

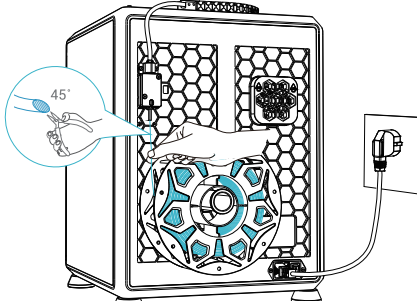

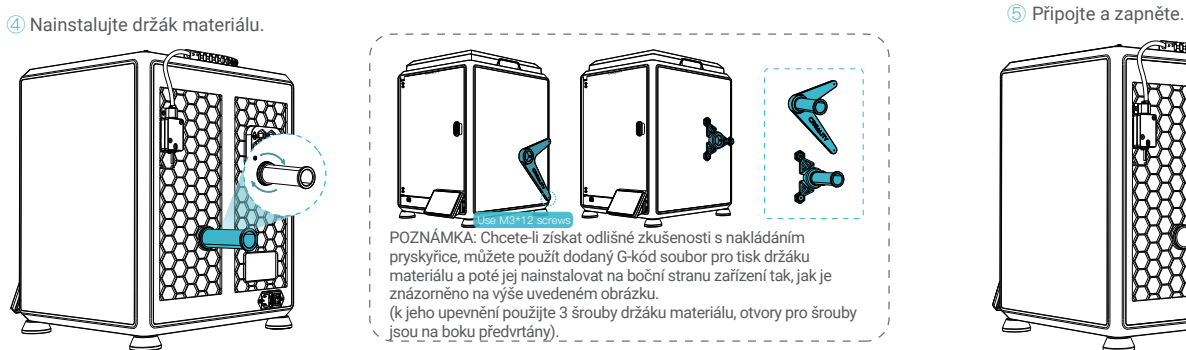

⑦ Připevněte ochrannou lištu k vnitřnímu okraji horního krytu.

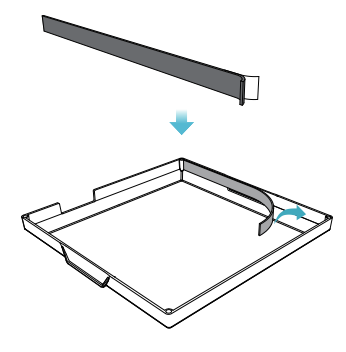

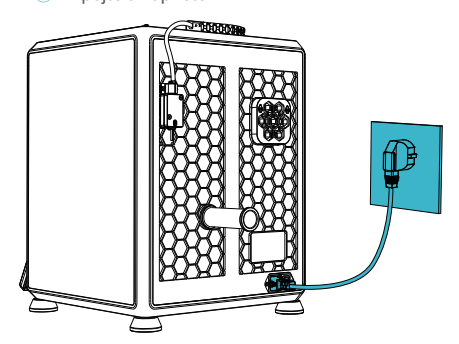

⑧ Nainstalujte horní kryt.

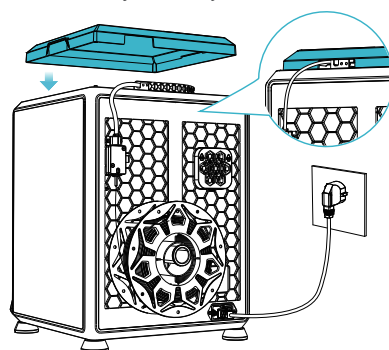

 $\blacktriangle$ Upozorněn

1. Při tisku s filamenty s nízkým bodem tání, jako je například PLA a flexibilní filamenty, pokud teplota v komoře překročí 35 °C, sundejte průhledný kryt.<br>2. Při tisku s filamenty s vysokým bodem tání, jako jsou filamenty

 $\mathcal{S}(\mathcal{S})$ 

⑨ Vyberte jazyk a klikněte na tlačítko "Next" ("Další"), Odstraňte tři šrouby a, b a c podle polohy označené žlutou šipkou. Na displeji klikněte na tlačítko "OK".

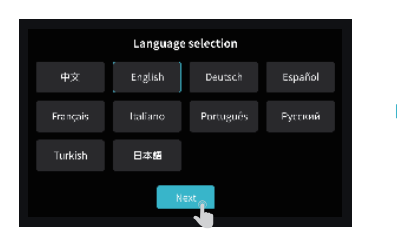

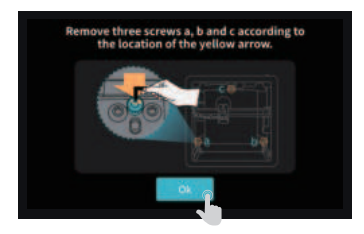

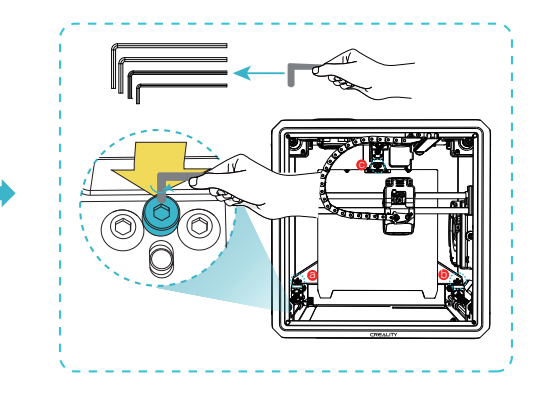

⑩ Udržujte modrou kostku zobrazenou na obrázku bez nečistot a poté klikněte na tlačítko "OK".

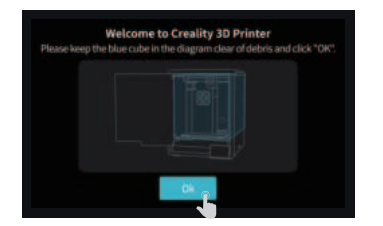

## ÷Ò.

Poznámka: Aktuální rozhraní je pouze referenční. Vzhledem k průběžné modernizaci funkcí se prosím řiďte nejnovějším uživatelským rozhraním firmwaru zveřejněným na oficiálních internetových stránkách.

#### 2.3 Průvodce zapnutím

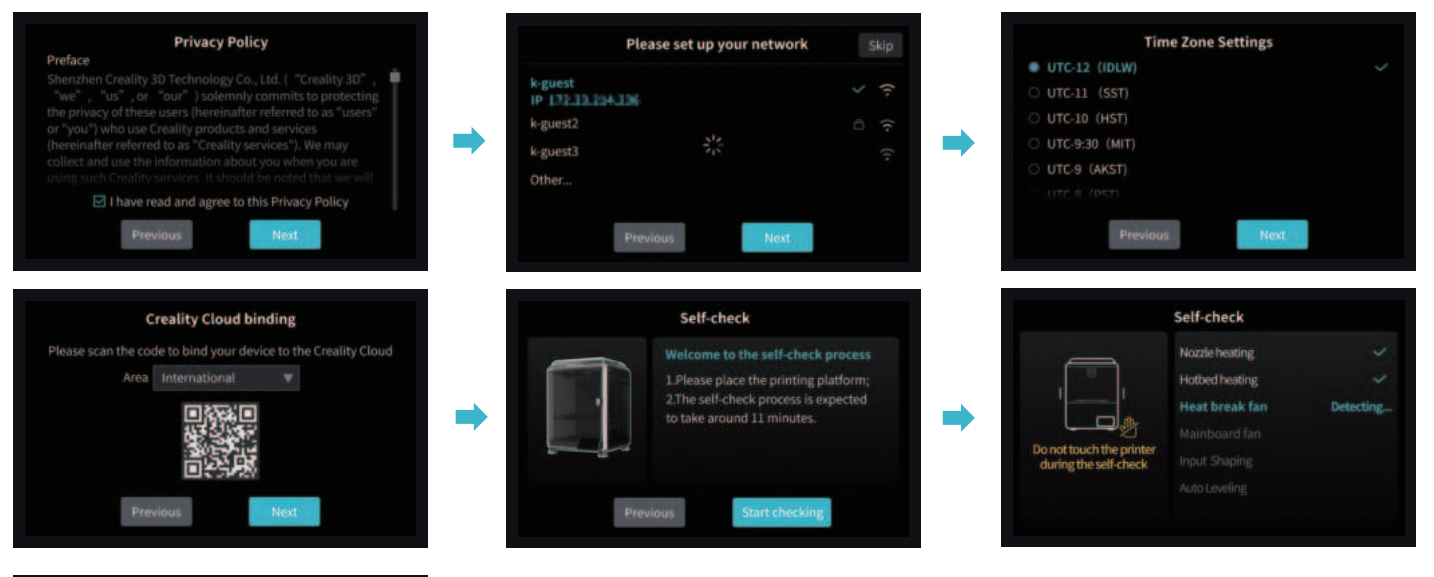

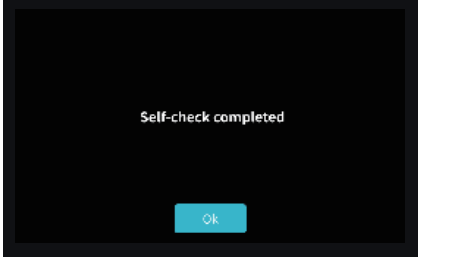

Připomínáme: Pokud doba tisku zařízení přesáhne 300 hodin nebo pokud byla vyměněna platforma tisku nebo trysky, může dojít ke změně vzdálenosti mezi platformou a tryskami, což způsobí, že první vrstva modelu nemusí pevně přilnout, a tím dojde k selhání tisku. Provádějte pravidelnou kalibraci platformy.

ゝゝ

Poznámka: Aktuální rozhraní je pouze referenční. Vzhledem k průběžné modernizaci funkcí se prosím<br>řiďte nejnovějším uživatelským rozhraním firmwaru zveřejněným na oficiálních internetových<br>stránkách.

### 3.1 Ladění, příprava

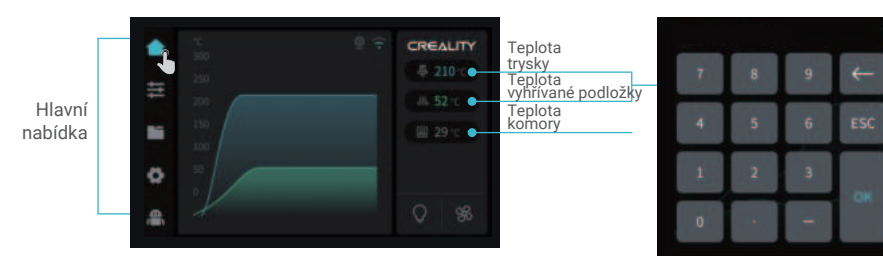

Parametry je možné nastavit manuálně

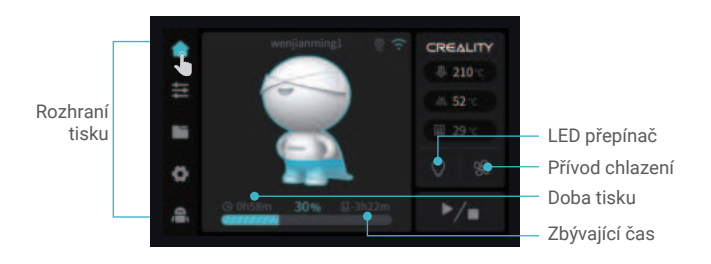

论

Poznámka: Aktuální rozhraní je pouze referenční. Vzhledem k průběžné modernizaci funkcí se prosím řiďte nejnovějším uživatelským rozhraním firmwaru zveřejněným na oficiálních internetových stránkách.

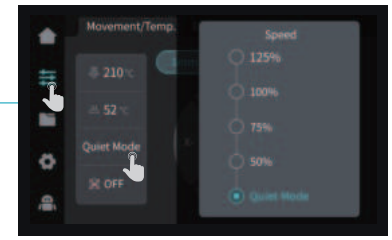

Tato obrazovka umožňuje snížit hlasitost zařízení výběrem režimu ztlumení zvuku.

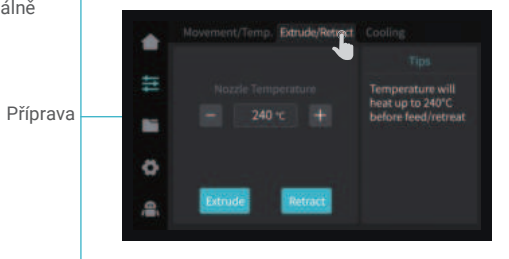

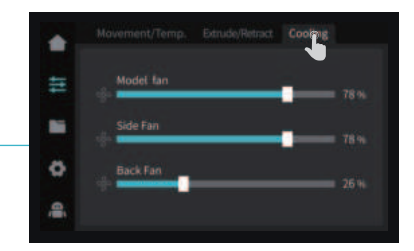

#### 3.2 Soubory

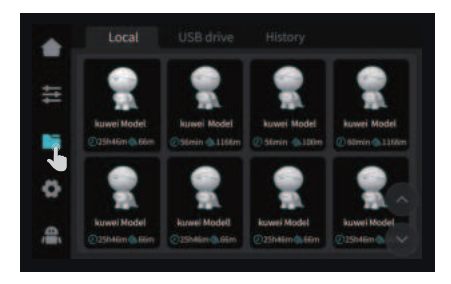

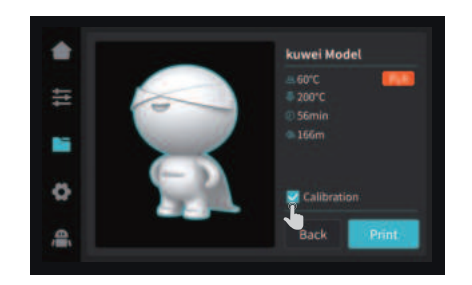

① Soubor z lokálního úložiště ② Stisknutím a podržením tlačítka na modelu Tip: Výběrem kalibrace tisku se může zlepšit kvalita tisku

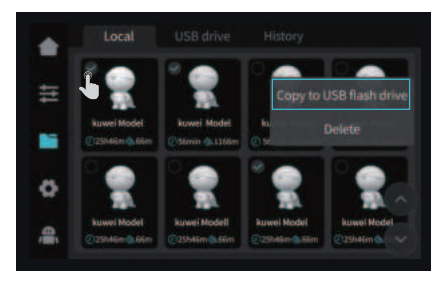

provedete vícenásobný výběr a zkopírujete jej na USB flash drive.

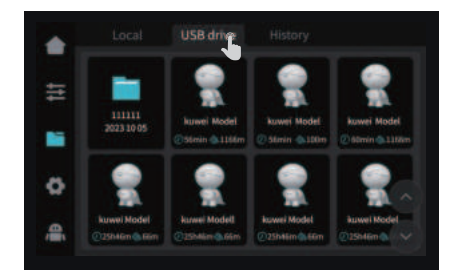

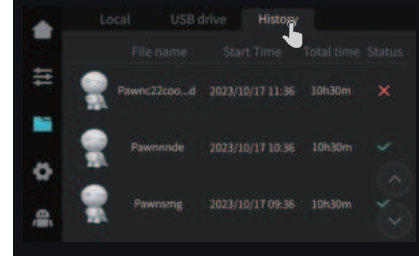

Poznámka: Aktuální rozhraní je pouze referenční. Vzhledem k průběžné modernizaci funkcí se prosím řiďte nejnovějším uživatelským rozhraním firmwaru zveřejněným na oficiálních internetových stránkách.

<u>୍ତୁ</u>

③ Soubor USB flash drive ④ Historie

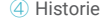

### 3. Informace o uživatelském rozhraní

### 3.3 Ladění, podpora

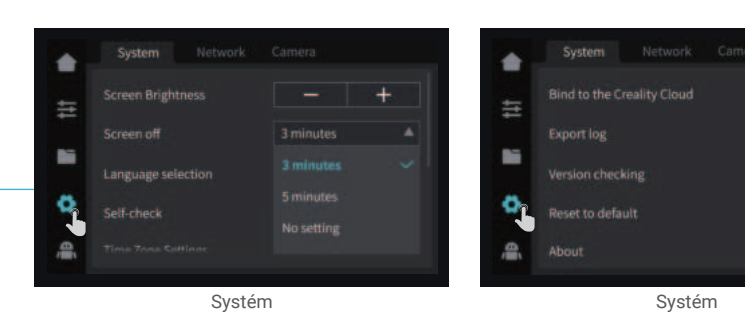

Ladění

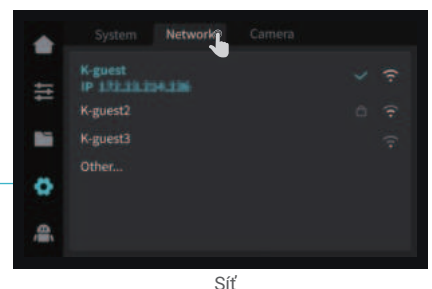

Poznámka: Aktuální rozhraní je pouze referenční. Vzhledem k průběžné modernizaci funkcí se prosím řiďte nejnovějším uživatelským rozhraním firmwaru zveřejněným na oficiálních internetových stránkách.

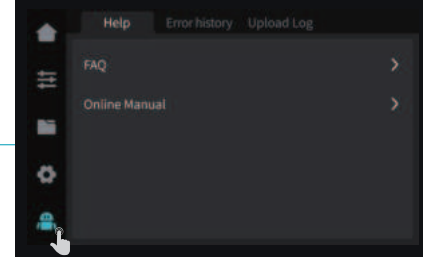

Nápověda

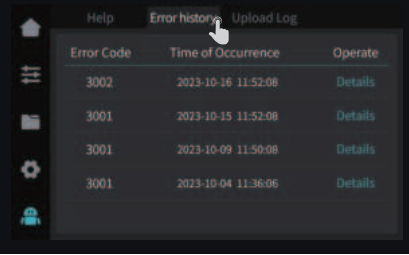

Podpora

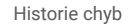

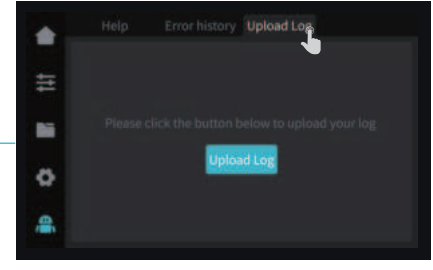

Nahrát záznam

4.1 Tisk z USB flash disku

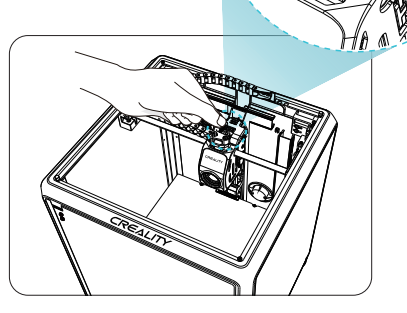

Poznámka: Před zahájením tisku nechte přepínač vytlačování v poloze vypnuto.

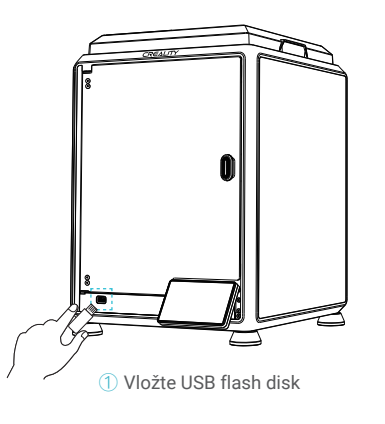

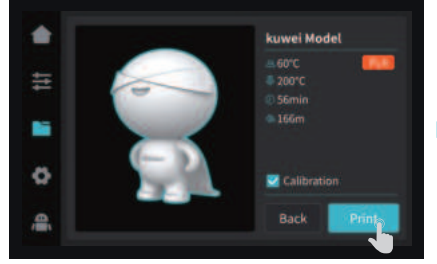

#### ③ Vyberte možnost tisk ④ Probíhání tisku

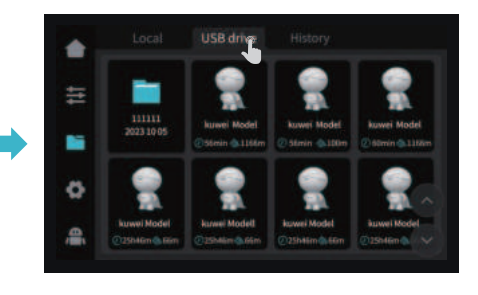

#### ② Vyberte soubor z USB flash drive

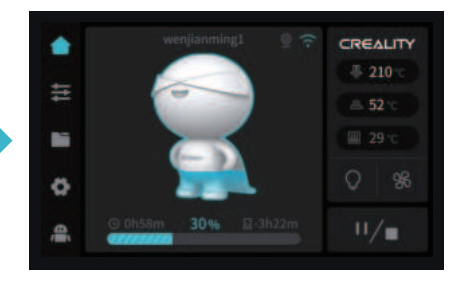

Poznámka: Aktuální rozhraní je pouze referenční. Vzhledem k průběžné modernizaci funkcí se prosím řiďte nejnovějším uživatelským rozhraním firmwaru zveřejněným na oficiálních internetových stránkách.

Ţ

### 4.2 LAN tisk

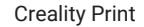

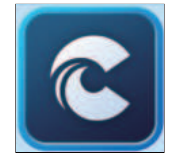

① Ke stažení na www.crealitycloud.com nebo si software stáhněte na USB flash drive a nainstalujte jej.

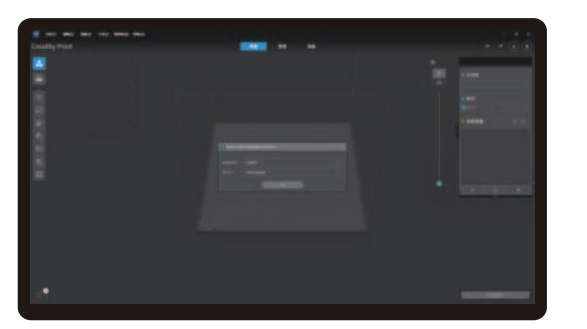

② Zvolte jazyk a oblast ③ Zvolte tiskárnu

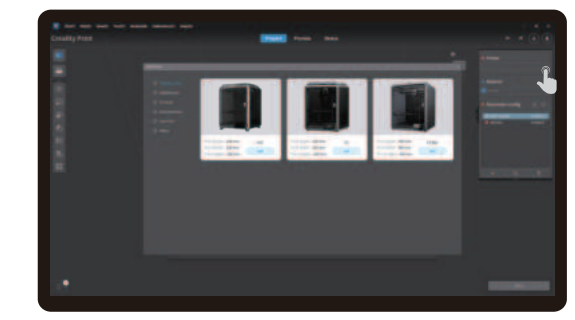

 $\mathcal{Y}$ 

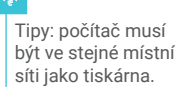

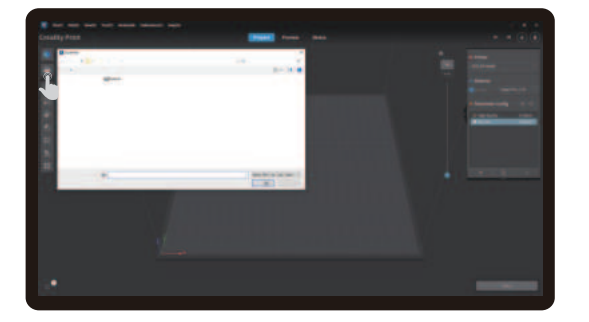

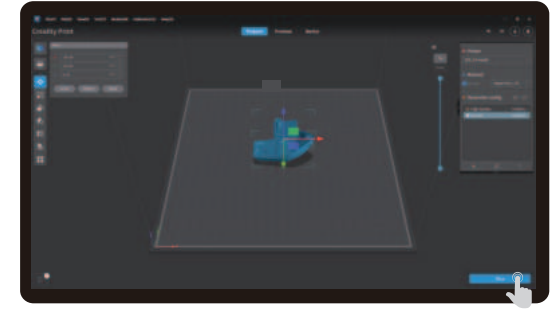

④ Importujte soubory modelu

⑤ Otevřete model a klikněte na "Slice" ("Slicovat").

Poznámka: Aktuální rozhraní je pouze referenční. Vzhledem k průběžné modernizaci funkcí se prosím řiďte nejnovějším uživatelským rozhraním firmwaru zveřejněným na oficiálních internetových stránkách.

 $\Delta$ 

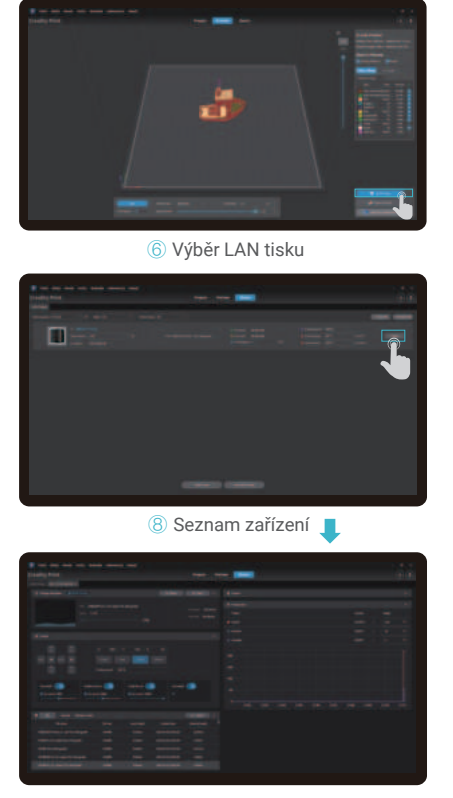

Podrobnosti o zařízení

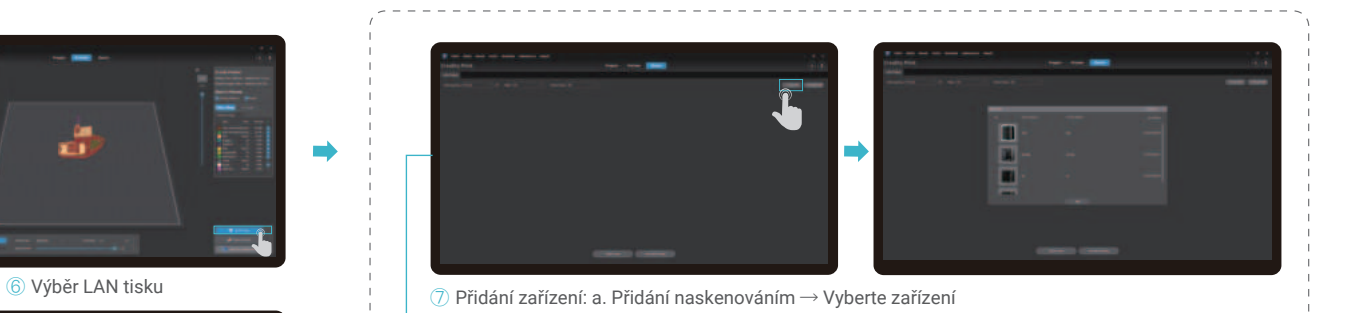

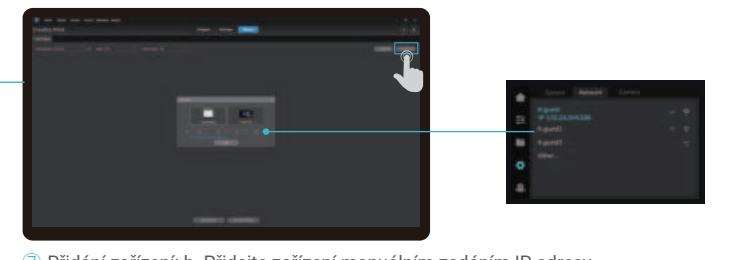

Přidání zařízení: b. Přidejte zařízení manuálním zadáním IP adresy

Poznámka: Aktuální rozhraní je pouze referenční. Vzhledem k průběžné modernizaci funkcí se prosím řiďte nejnovějším uživatelským rozhraním firmwaru zveřejněným na oficiálních internetových stránkách.

## 4.3 Creality Cloud tisk

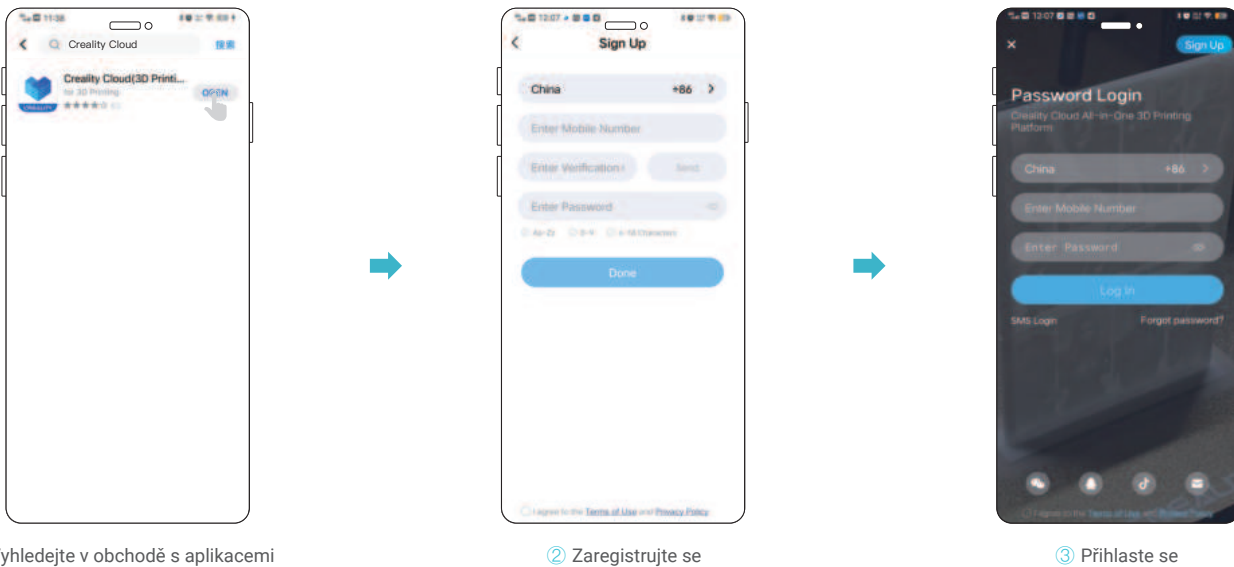

① Vyhledejte v obchodě s aplikacemi aplikaci "Creality Cloud", stáhněte a nainstalujte si ji.

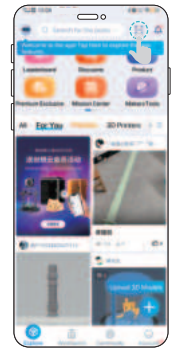

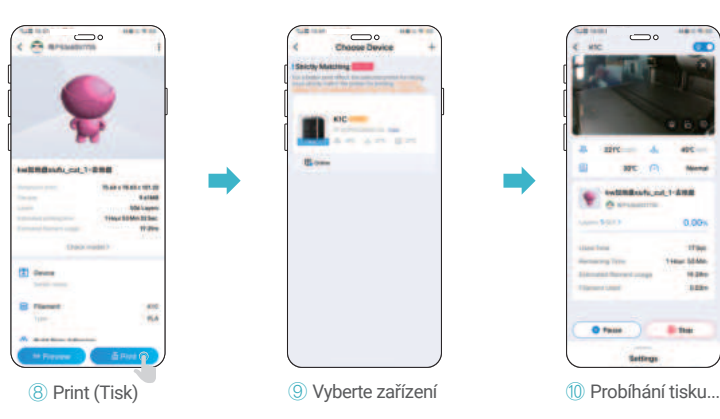

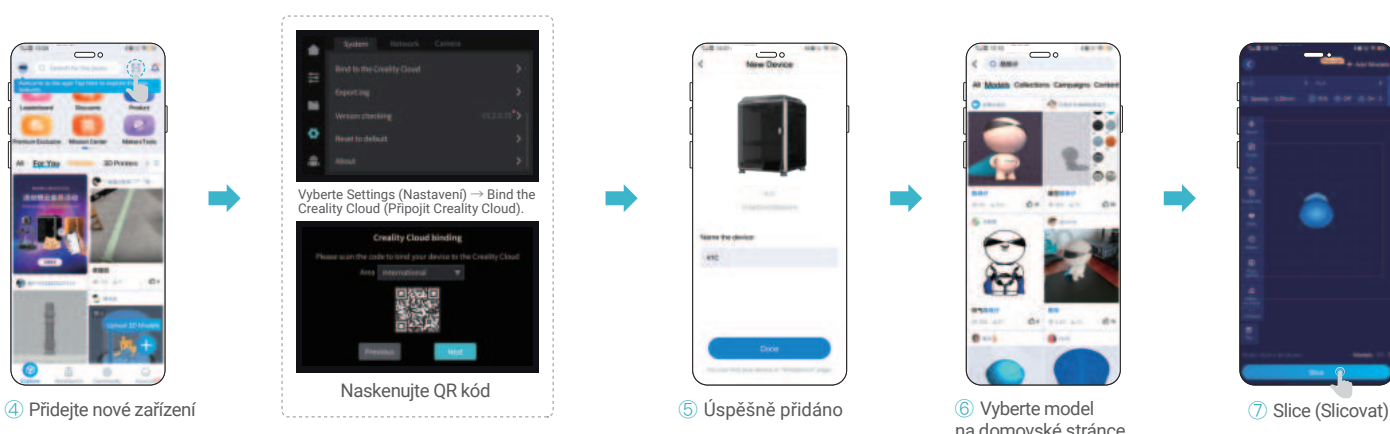

 $\frac{1}{\frac{1}{2}}$ 

**Box** 

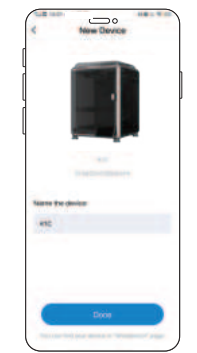

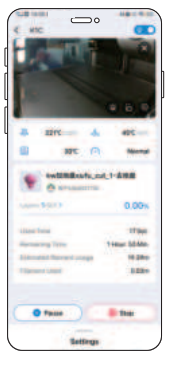

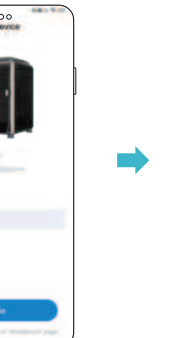

ؚڹ<br>ٳ

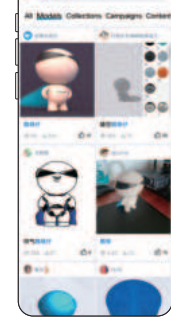

 $\overline{\phantom{0}}$ 

⑥ Vyberte model na domovské stránce

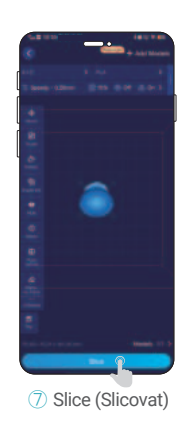

Poznámka: Aktuální rozhraní je pouze referenční. Vzhledem k průběžné modernizaci funkcí se prosím řiďte nejnovějším uživatelským rozhraním firmwaru zveřejněným na oficiálních internetových stránkách.

## 5. Specifikace funkcí

#### 5.1 Vytlačování (Extrude), Retrakce filamentu (Filament Retreat)

Vytlačování (Extrude)

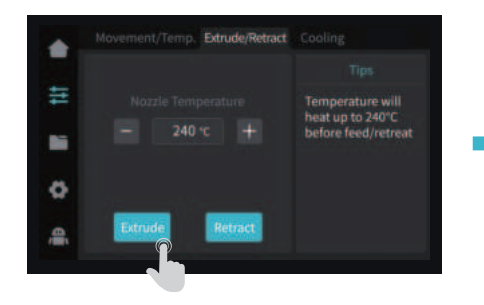

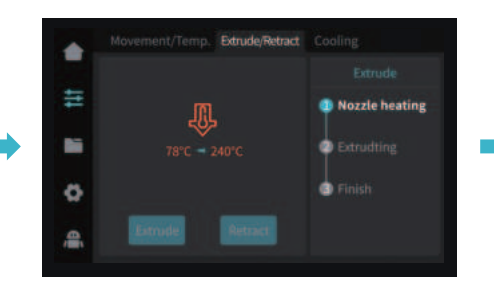

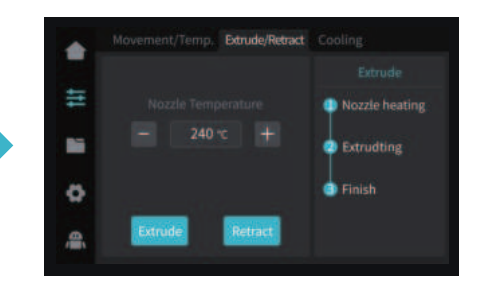

#### Retrakce filamentu (Filament Retreat)

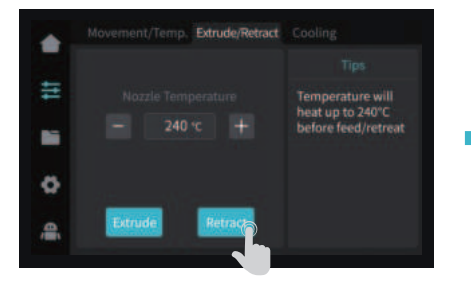

POZNÁMKA: Teplota trysky musí být nastavena podle vlastností příslušného filamentu.

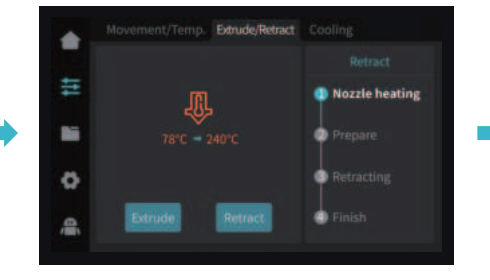

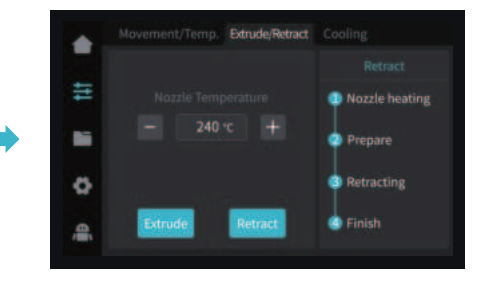

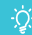

Poznámka: Aktuální rozhraní je pouze referenční. Vzhledem k průběžné modernizaci funkcí se prosím řiďte nejnovějším uživatelským rozhraním firmwaru zveřejněným na oficiálních internetových stránkách.

0118

## 5. Specifikace funkcí

### 5.2 AI kamera

5.2.1 Podívejte se na zobrazení z AI kamery pomocí aplikace Creality Print nebo Creality Cloud App. (AI kamera monitoruje proces tisku a pořizuje časosběrné fotografie. Umělá inteligence detekuje cizí předměty na platformě před tiskem a zjišťuje abnormality tisku během jeho průběhu).

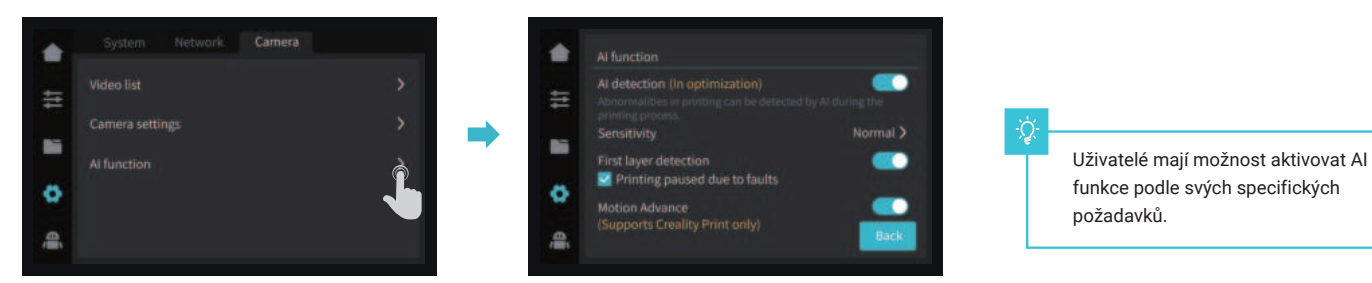

5.2.2 Zobrazení časosběrné fotografie

#### Metoda 1:

Klikněte na "System Settings" ("Nastavení systému") - "Camera" ("Kamera") - "Video List" ("Seznam videí") - "Export to USB flash disk" ("Exportovat na USB flash disk").

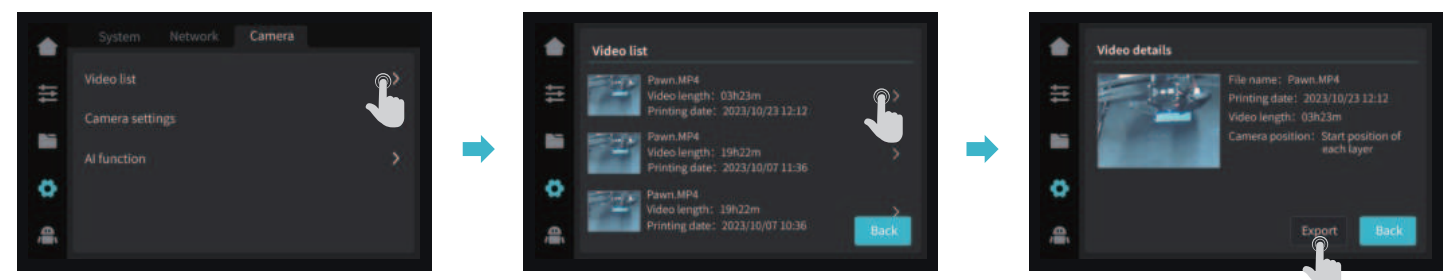

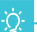

Poznámka: Aktuální rozhraní je pouze referenční. Vzhledem k průběžné modernizaci funkcí se prosím řiďte nejnovějším uživatelským rozhraním firmwaru zveřejněným na oficiálních internetových stránkách.

Metoda 2:

Otevřete "Creality Cloud", klikněte na "Account" ("Účet") - "Print Records" (" Záznamy tisku") - "Time-lapse Photography" ("Časosběrné fotografie") (Poznámka: Creality Cloud musí být nejprve propojen se zařízením).

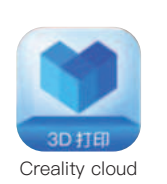

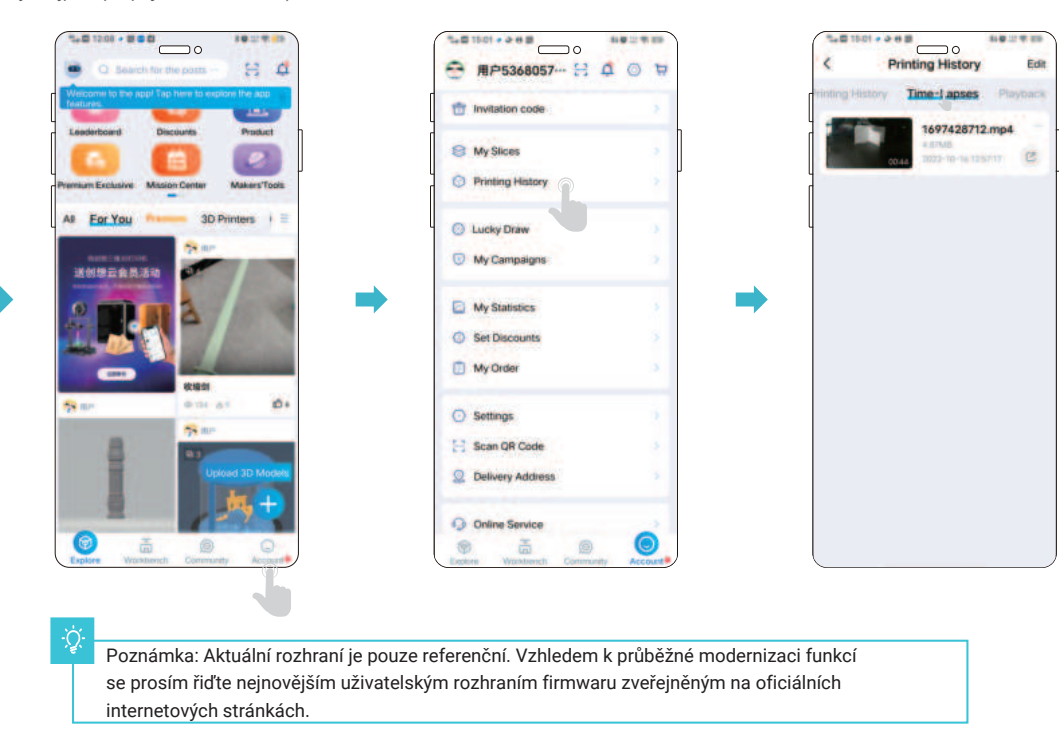

## 5. Specifikace funkcí

ୢୖ

Metoda 3:

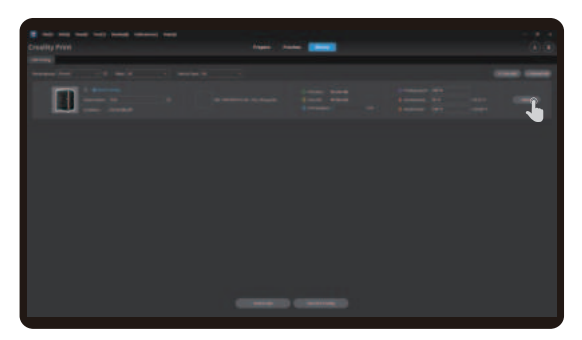

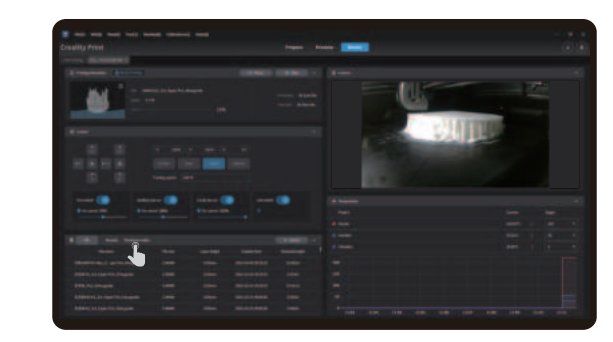

 $\rightarrow$ 

1. Klikněte na "Details" ("Podrobnosti") 2. Vyberte možnost "Time-lapse Photography" ("Časosběrná fotografie")

Poznámka: Aktuální rozhraní je pouze referenční. Vzhledem k průběžné modernizaci funkcí se prosím řiďte nejnovějším uživatelským rozhraním firmwaru zveřejněným na oficiálních internetových stránkách.

 $\mathcal{D}$ 

V případě, že se vyskytne některý z uvedených problémů a nepodaří se jej odstranit:

① Navštivte prosím https://www.crealitycloud.com/product, klikněte na "Products" (Produkty), vyberte správný model a poté klikněte

na "Related" (Související), abyste si mohli prohlédnout pokyny k záručnímu servisu;

② nebo kontaktujte náš záruční servis prostřednictvím vyplnění formuláře na internetové stráce https://reklamace.beryko.cz/.

## 6.1 Položky týkající se údržby

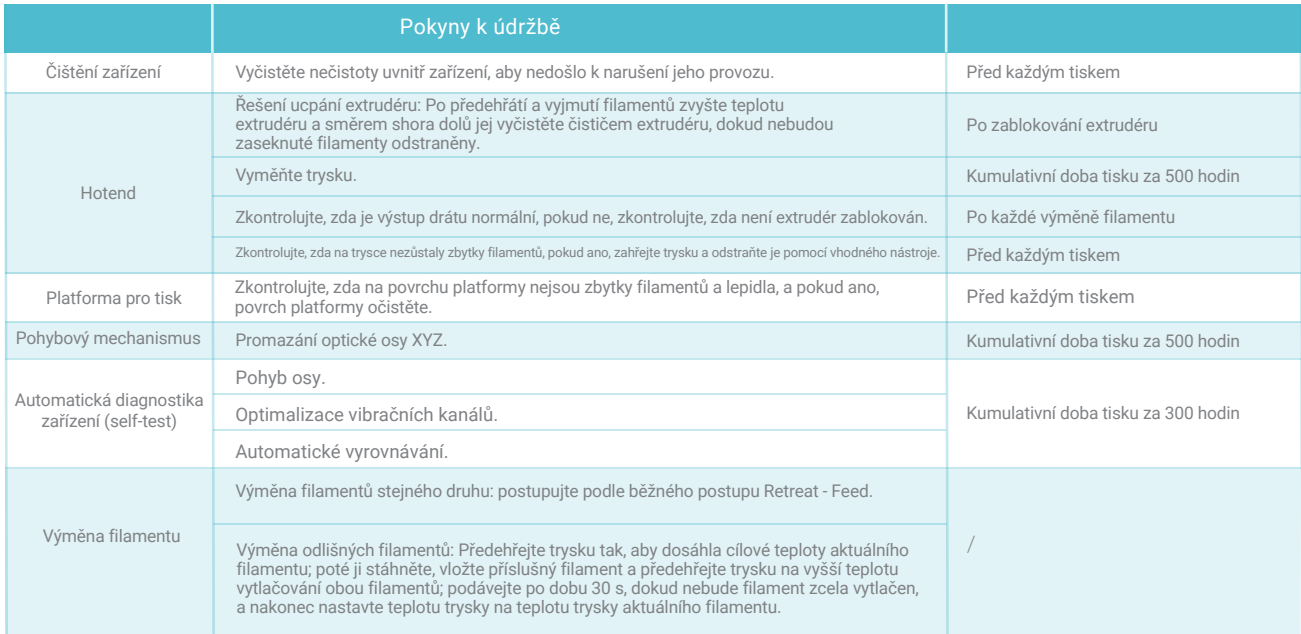

#### 6.2 Bezpečnostní opatření při tisku

6.2.1 Promazávání a údržba

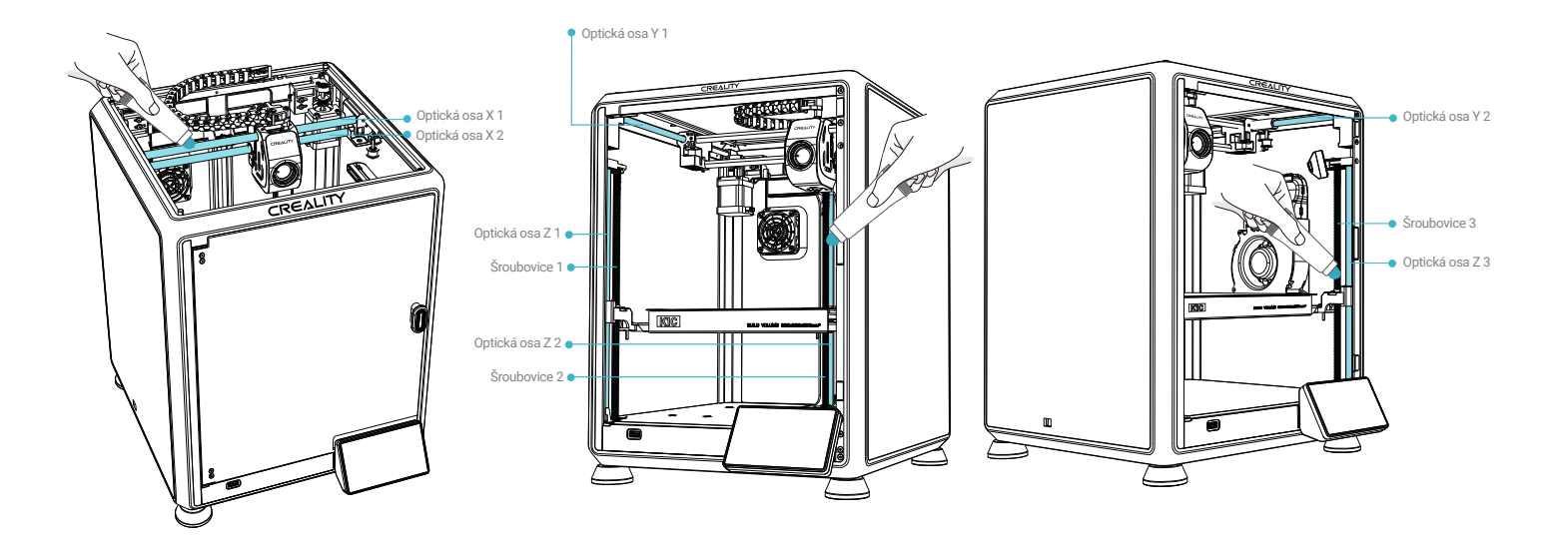

 $\rightarrow$ 

## ÷Ò.

Tip: Pravidelně mažte a promazávejte určená místa (podle obrázku). (Mazivo pro údržbu zařízení si uživatelé mohou zakoupit sami.)

#### 6.2.2 Bezpečnostní opatření při tisku

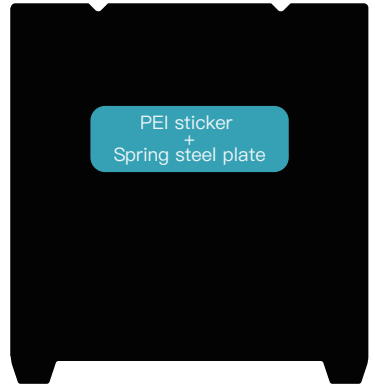

#### Funkce Funkce

- Vhodné pro tisk při nízkých teplotách, např. tisk při 45 °C
- z PLA, aby se snížila spotřeba energie.
- Kompatibilní s různými filamenty, včetně PLA/ABS/TPU/ PETG a dalších.
- Hladký spodní povrch
- Flexibilní, snadno se odlupuje a lze jej při odlupování ohýbat

#### Bezpečnostní opatření při používání

- Povrch A není odolný vůči oleji nebo potu; před tiskem je třeba jej očistit nebo natřít lepidlem.

- Lepiva PEI jsou náchylné k poškození; vysoké teploty trysky a příliš rychlé odstranění modelu mohou způsobit deformace. Kovové špachtle mohou poškodit lepicí vrstvu PEI.

- Při tisku s technickými materiály, jako je například ABS, je nutné použít lepidlo. Doporučujeme použít přiloženou gumovou tyčinku nebo zakoupit specializovaná lepidla pro 3D tisk, například LALDC/maigoo.

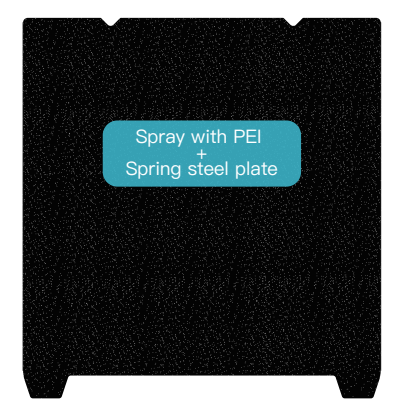

- Vysoká odolnost vůči teplotám, delší životnost.
- Kompatibilní s různými filamenty, včetně PLA/ABS/PETG/PLA-CF/PA-CF/ASA a dalších.
- Spodní povrch má strukturovaný vzhled
- Flexibilní, snadno se odlupuje a lze jej při odlupování ohýbat

- - Během tisku zvyšte teplotu vyhřívané podložky o 10 °C.
- Při tisku s technickými materiály, jako je například ABS, je nutné použít lepidlo. Doporučujeme použít přiloženou gumovou tyčinku nebo zakoupit specializovaná lepidla pro 3D tisk, například LALDC/maigoo.

۰Ö

Pokud máte zájem o koupi výše uvedené flexibilní platformy, navštivte internetové stránky https://vip.creality.com/en/goods-detail/2105.

 $\mathbf{X}$ 

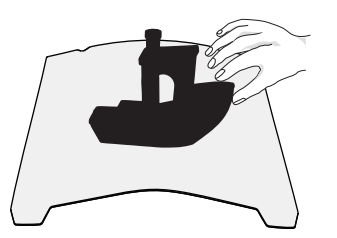

① Spolu s flexibilní platformou po vychladnutí vytištěného modelu vyjměte ze zařízení a částečně nahněte platformu, abyste mohli model od platformy oddělit (platforma se nesmí příliš nahýbat, aby nedošlo k její deformaci a následné nepoužitelnosti).

6.2.3 Čištění nečistot ve vnitřním prostoru zařízení

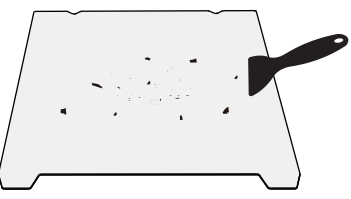

② Zbytky filamentů z platformy je možné odstranit špachtlí. Při používání buďte opatrní a dbejte na dodržování bezpečnostních opatření.

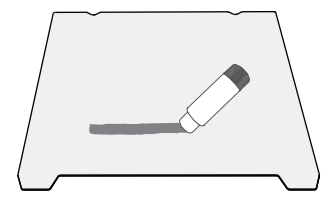

③ Pokud není první vrstva modelu přilepená, doporučujeme rovnoměrně nanést tyčinkové lepidlo na povrch platformy.

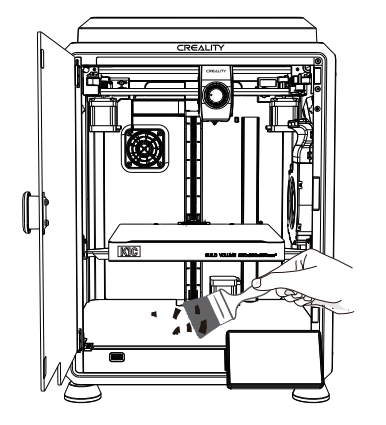

Připomenutí: Protože se platforma tisku rychle opotřebovává, doporučujeme ji pravidelně vyměňovat, aby bylo zajištěno přilnutí první vrstvy modelu.

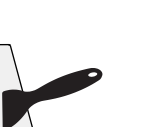

Vzhledem k tomu, že je každý model jiný, může se skutečný výrobek lišit od obrázku. Podívejte se prosím na skutečný výrobek. Autorské právo na interpretaci náleží společnosti Shenzhen Creality 3D Technology Co., Ltd.

Dovozce: Beryko s.r.o. Pod Vinicemi 931/2, 301 00 Plzeň www.beryko.cz

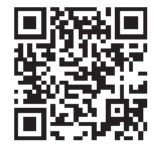

SHENZHEN CREALITY 3D TECHNOLOGY CO., LTD. Adresa:18th Floor, JinXiuHongDu Building, Meilong Road, Xinniu Community, Minzhi Street, Longhua District, Shenzhen City, China. Oficiální internetové stránky: www.creality.com Telefon:+86 755-8523 4565 E-mail: cs@creality.com

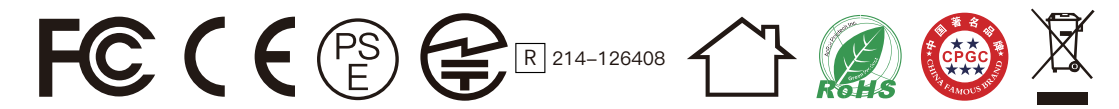